# EFFORT REPORTING SYSTEM (ERS)

*Revised March 19, 2023*

### **ITEMS NEEDED:**

ERS, Excel QDB (UCPath Employee Sum Report), approved Budgets or most recent progress report for all grants

# **TO PULL UP ERS DATA:**

1. Login with UCLA Logon ID <https://ers.it.ucla.edu/EffortReporting/enterERS.do>

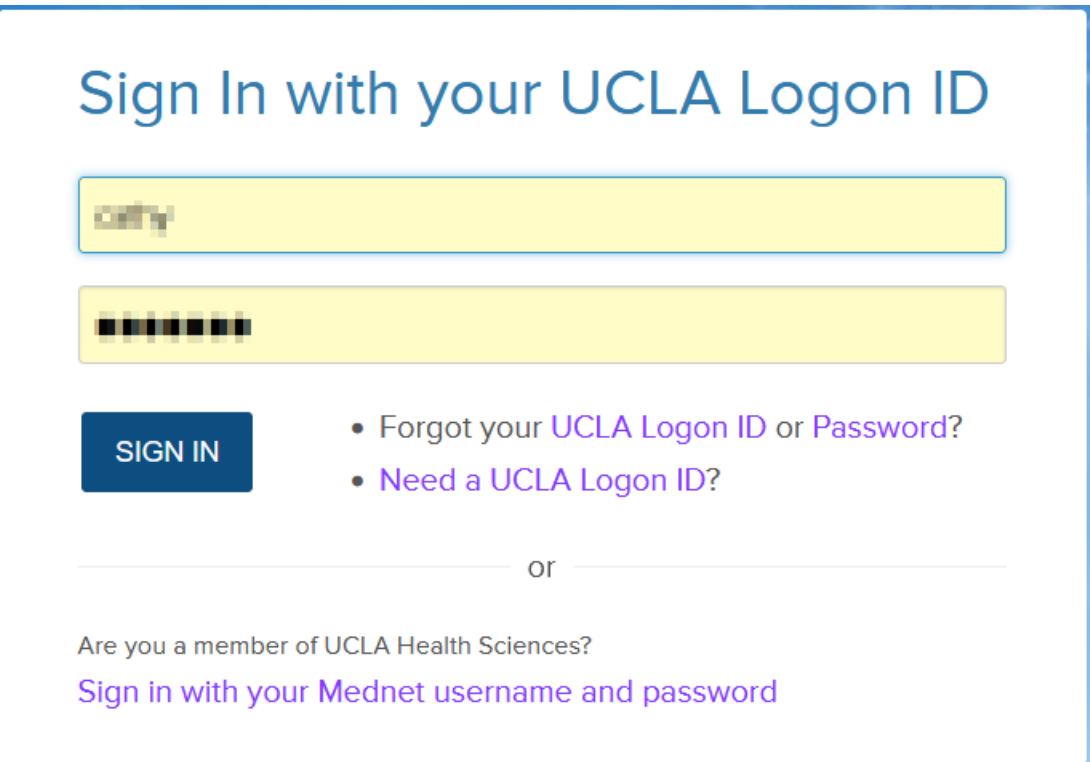

2. Search Effort Reports by People, Departments, Funds or Projects

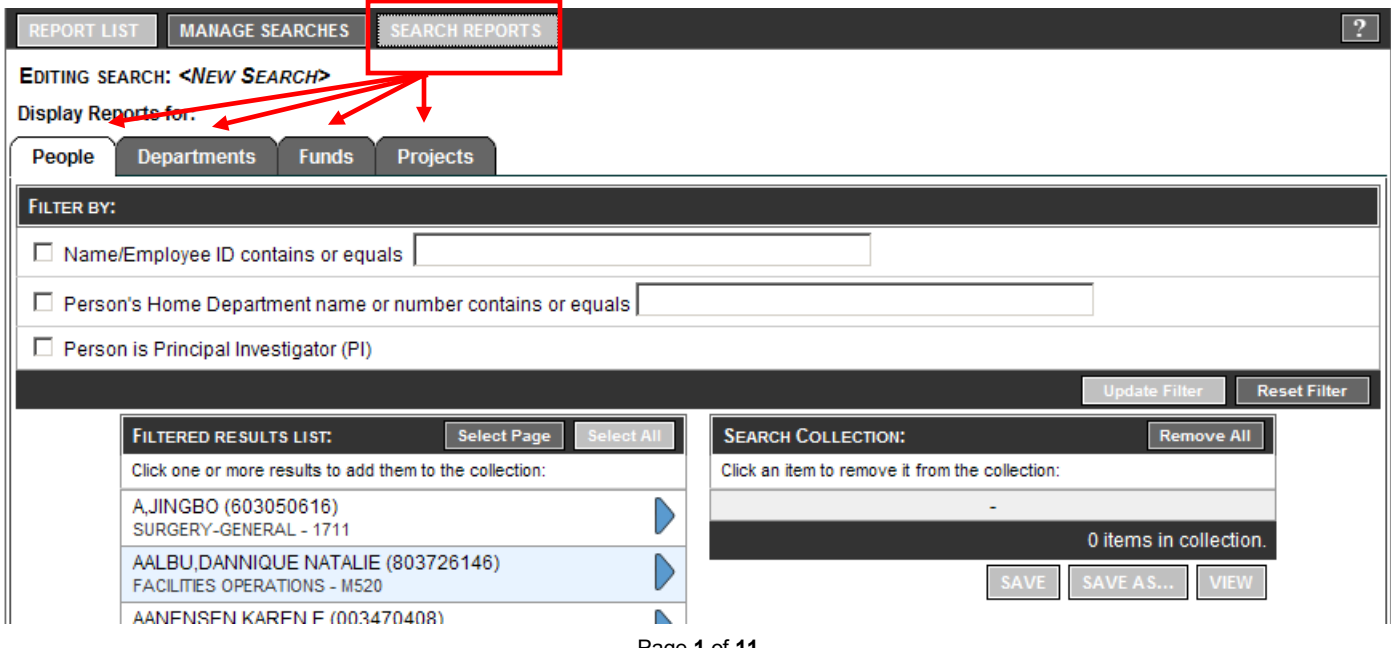

- 3. Update Filter
- 4. Click on blue arrow under "Filtered Results List" to move desired selections to the right "Search Collection"

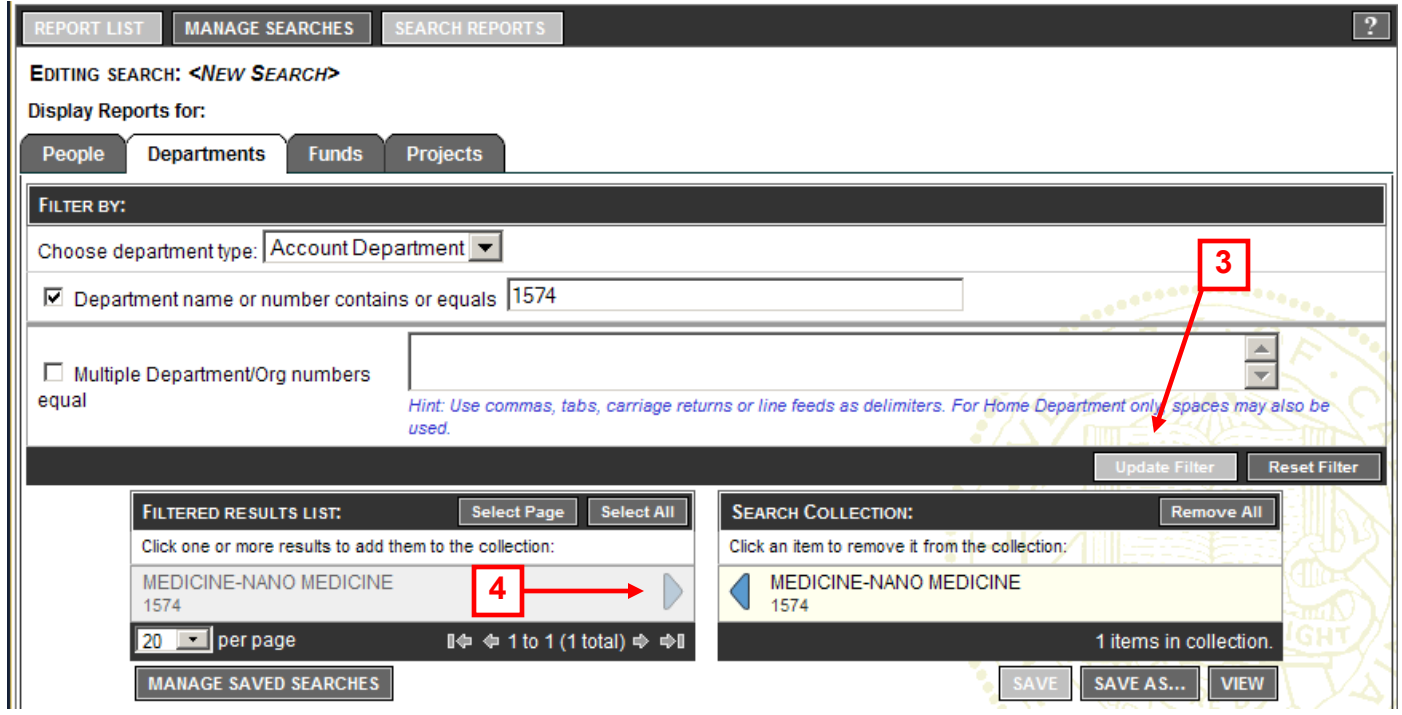

## 5. "Save as" saved search

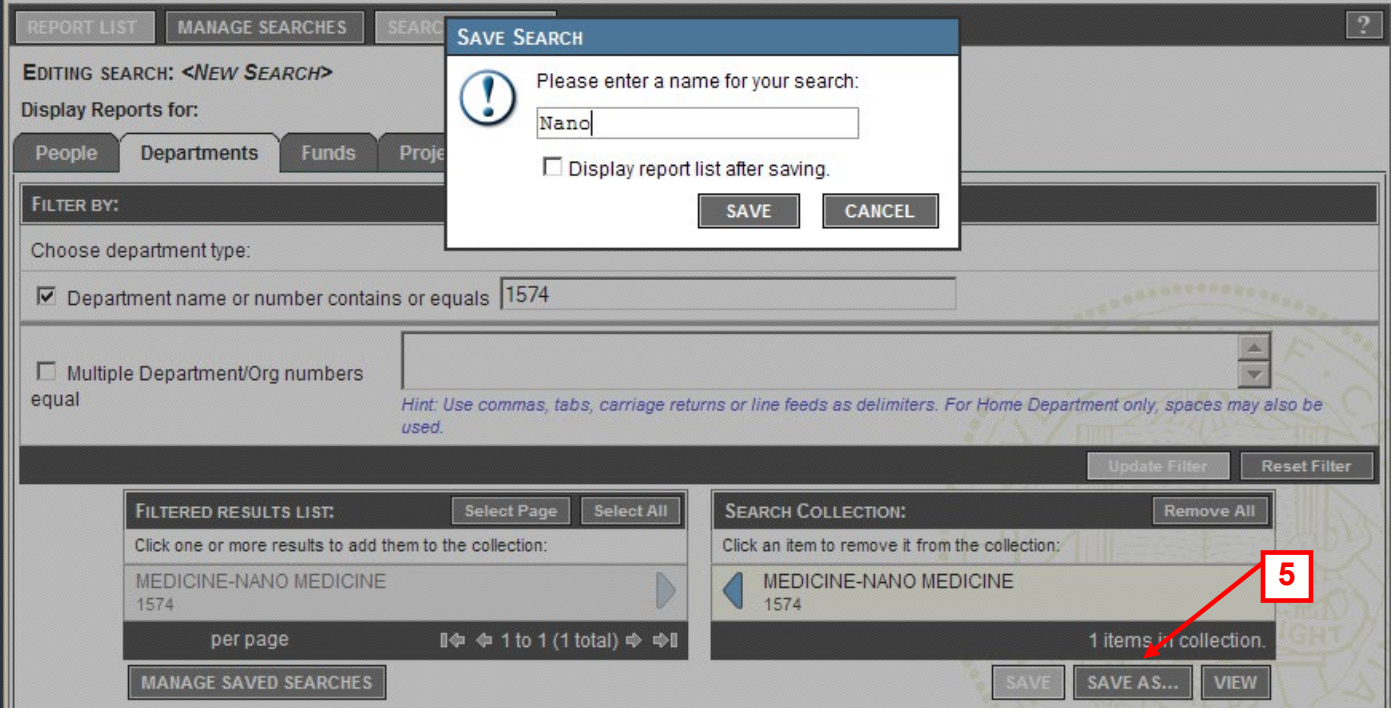

- 6. To pull the ERS report list for a specific faculty member/PI go to "Managed Saved Searches" and click "Subscribe". This will enable you to see the set of ERS the PI sees.
- 7. Search for PI via name or University ID #
- 8. Update Filter
- 9. Click "Subscribe" to subscribe to PI's "MyProjects" ERS list. It will be saved to your saved searches as "My Projects (PI's Name)"

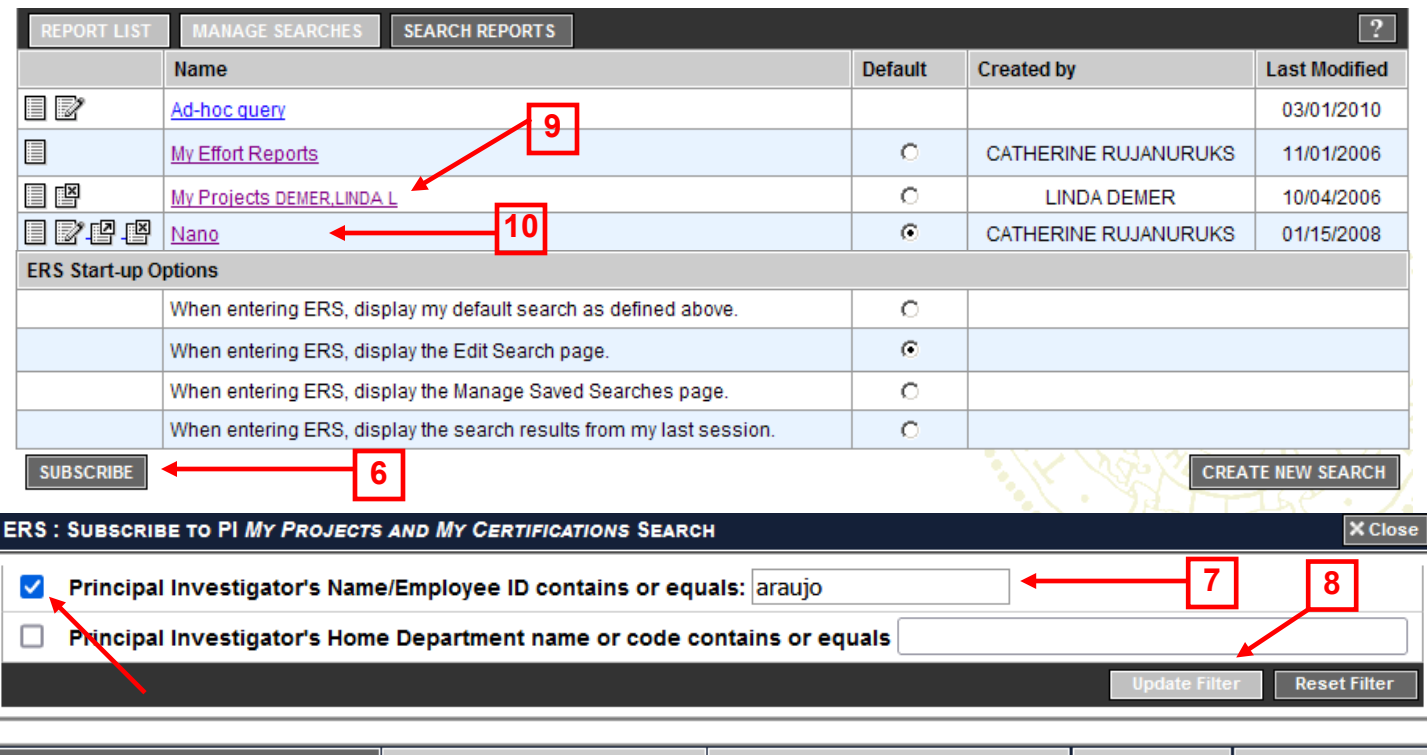

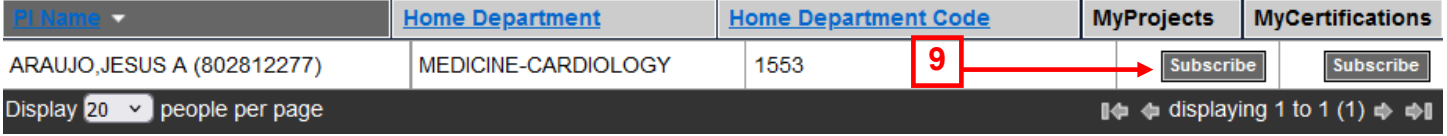

- 10.Click on saved search to open
	- a. Ensure "Show Status" is on appropriate option i.e. ALL, ALL-Open, ALL-Certified, etc.
	- b. Ensure "All" is selected for "Reporting Periods"

11.Click "For" to sort ERS in alphabetical order by employee's last name

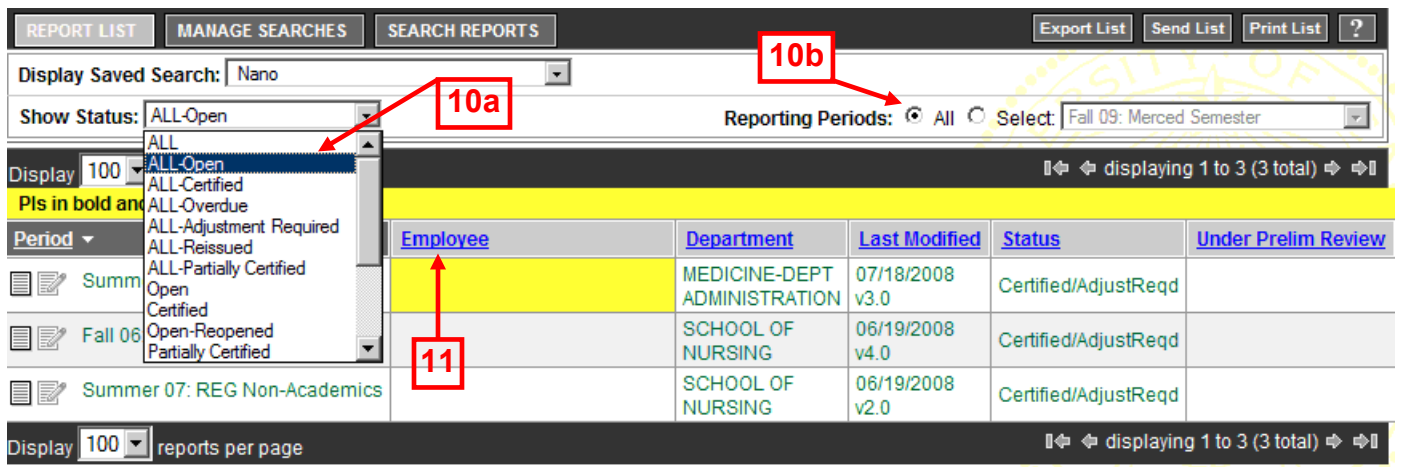

12.Click on the name/period you wish to review/edit/verify.

#### **STATUS LIST & DEFINITIONS:**

**Open** – ERS is open and ready for review and certification.

**Certified** – ERS has been certified.

**Partially certified** – Multiple certifications are required; all projects have not been certified.

**Certified/AdjustReqd** – Payroll % was changed on ERS. ERS was certified but no transfer of expense was processed.

**Reissued** – ERS reissued by system due to late arriving transactions.

**Reopened** – Previously certified ERS has been reopened and has not yet been recertified.

**Not Required** – ERS issued because the employee was a principal investigator or because of a special request.

**Exception** – Indicated anomalous condition such as an invalid FAU.

**Open, Partially Certified, Reissued,** and **Reopened** status will be augmented with "overdue" when appropriate.

#### **EDITING CERTIFIED ERS**

ERS Coordinators cannot reopen a previously certified report. Contact Tsegaye Teshome @ [tteshome@mednet.ucla.edu](mailto:tteshome@mednet.ucla.edu) / 310-206-8351 to reopen a report. You must provide Tsegaye with 1) employee name, 2) employee UID, 3) quarter/year, and 4) an appropriate and detailed justification.

#### **VOCABULARY:**

Federal and Federal Flow-Through Sponsored Projects = Federal Contracts & Grants Other Sponsored Projects = Private, Foundation, Industry, Workstudy, Gifts, For-Profit Contracts Non-Sponsored Activities = Unrestricted, i.e. 19900 or 62165

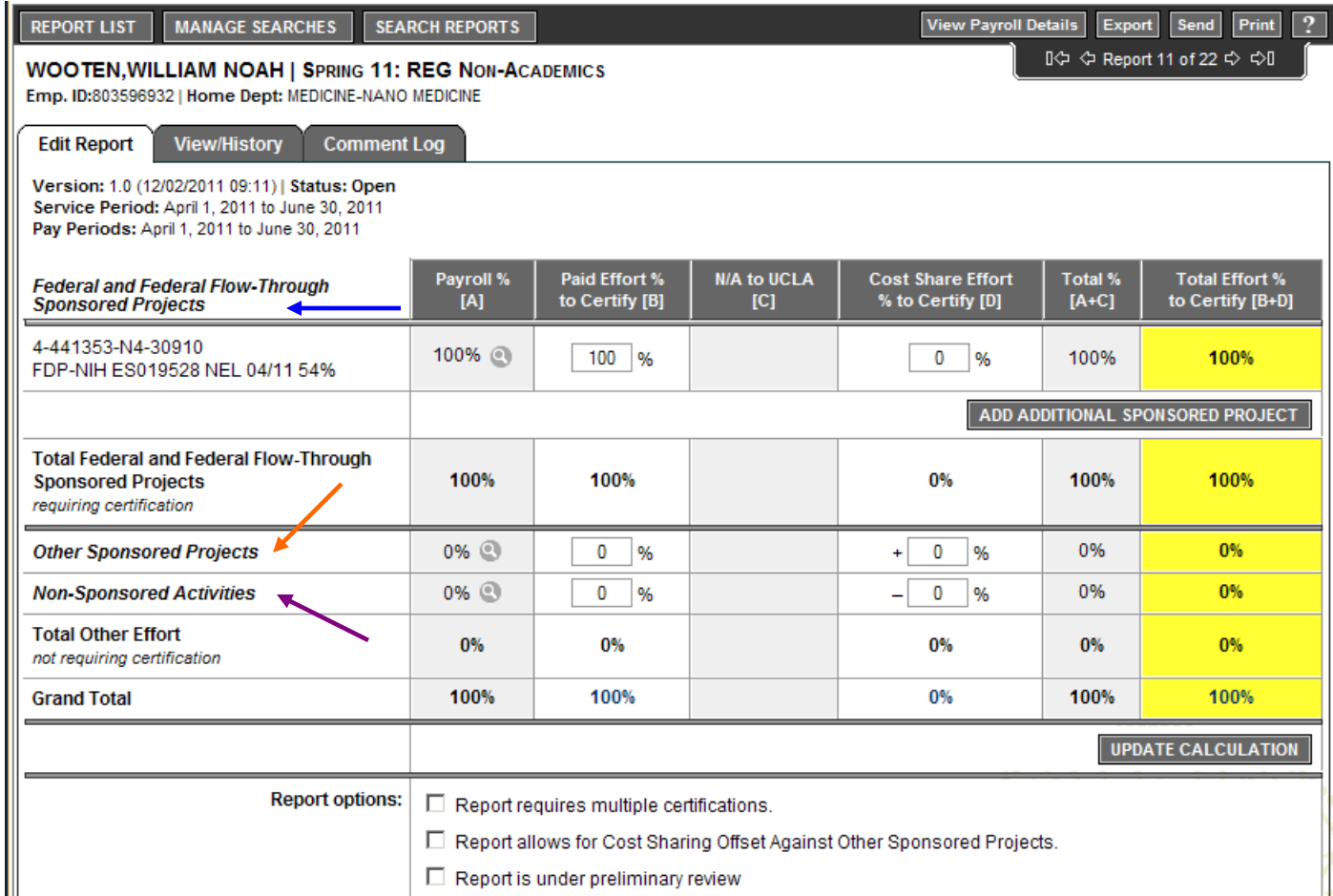

 $\times$ 

## **TO VERIFY:**

1. Pull QDB UCPath Employee Sum reports by quarter for each employee

Med Sch QDB Adhoc - Version Date: 2/18/2021

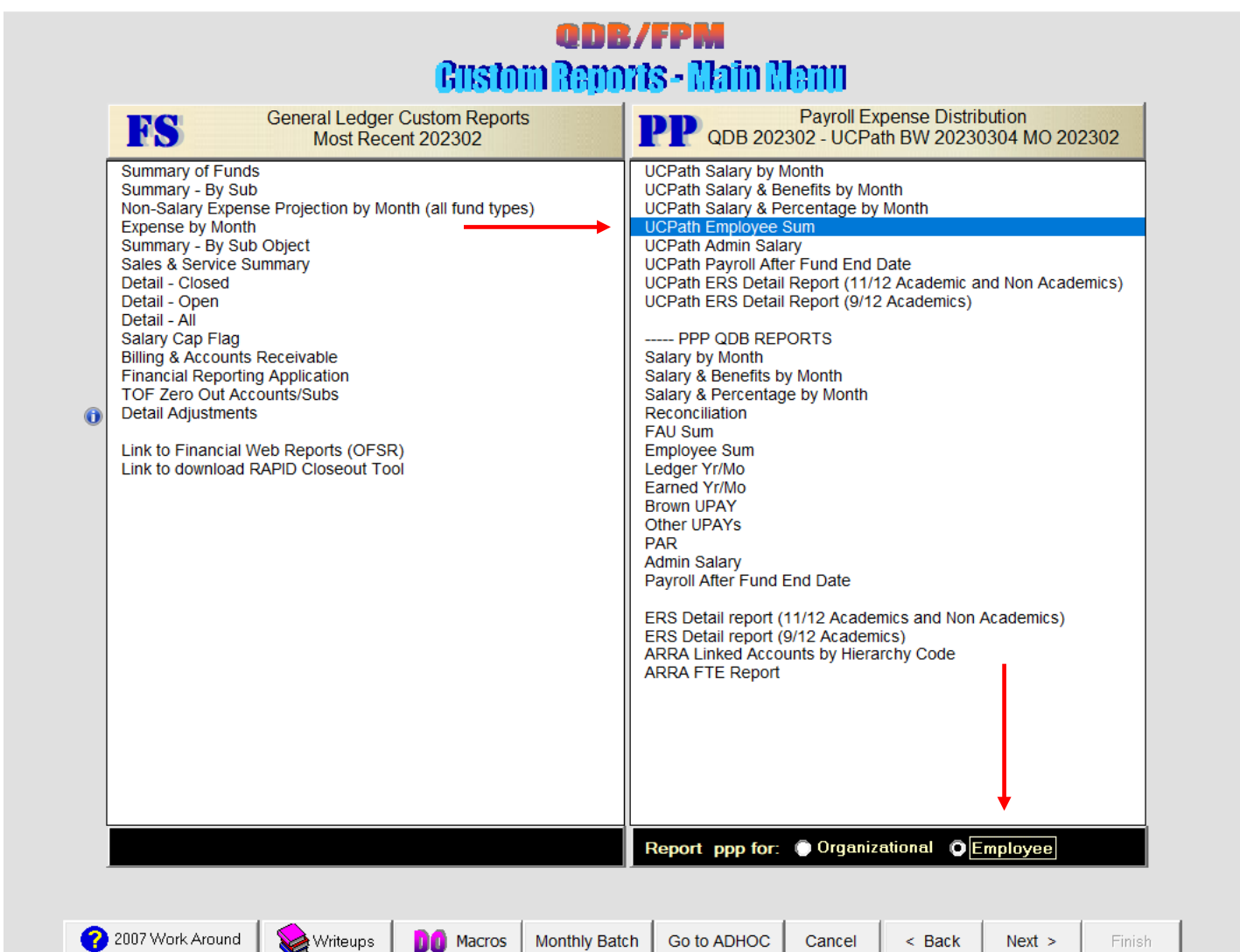

2. Compare % for

**Edit Report** 

- a. ERS system calculation paid effort (Payroll % [A] column)
- b. QDB/Actual paid effort
- c. Budget for *key* personnel. Non-key is not as vital to match the budget

### **ERS Total Effort % to Certify [B+D] = Budget Effort % = Actual Effort on Project. All should be >= QDB/Paid %**

i.e. Paid % should NOT be greater than budget/ERS %.

3. If all 3 are acceptable, click "Edit Report" tab

Comment Log

Version: 2.1 (09/12/2008 02:08) | Status: Exception (Overdue) Service Period: July 1, 2007 to September 30, 2007 Pay Periods: July 1, 2007 to September 30, 2007

View/History

4. Add a comment "Report reviewed and verified by (your name) on (date)."

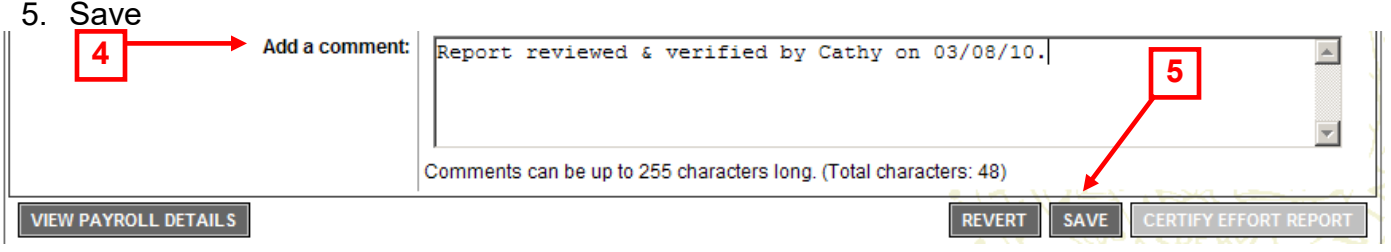

6. Have appropriate supervisor/Faculty member certify

# **TO MAKE ADJUSTMENTS:**

- 1. Click "Edit Report" tab
- 2. Type adjusted % in "Paid Effort % to Certify [B]" and/or "Cost Share Effort % to Certify [D]" column, depending on the situation, to reflect actual/correct % under Total Effort % to Certify [B+D]
	- Paid Effort % to Certify [B] = Effort will be EQUAL to the amount of salary paid. Payroll Adjustments (Direct Retros) may be necessary if not already processed
	- Cost Share Effort % to Certify [D] = Effort will be GREATER than the amount of salary paid. The cost shared salary was paid on Non-Sponsored Projects (unrestricted funds)
	- Do NOT change the Paid Effort % to Certify [B] unless you have done/will do a Direct Retro.
- 3. If a project that should be listed isn't, click "Add Additional Sponsored Project"
	- a. Enter fund number of project Filter
	- b. Select
- 4. Cost Share Effort % to Certify [D] If necessary, decrease % under Non-Sponsored Activities by the amount added into Total Sponsored Projects. Cost sharing debit can only be charged to a Non-Sponsored Activity.
- 5. Update Calculation
- 6. Add a Comment "Report reviewed, *adjusted* and verified by (your name) on (date)." Add additional justification to explain adjustment, as necessary.
- 7. Save
- 8. Have appropriate supervisor/Faculty member certify

\*\*\* Grand Total percentages should ALWAYS equal 100% but can never exceed 100%.\*\*\*

If Payroll % amount is a negative #, it may indicate that Direct Retros for the same transaction were processed more than once in error.

If either <u>Payroll %</u> is anything <u>other than 100%,</u> this is an ERS system glitch. Reconcile the effort<br>report and ensure accuracy. If accurate, have PI certify effort report and contact If accurate, have PI certify effort report and contact [ershelp@research.ucla.edu](mailto:ershelp@research.ucla.edu) to request manual status change from "Certified/AdjustReqd" to "Certified".

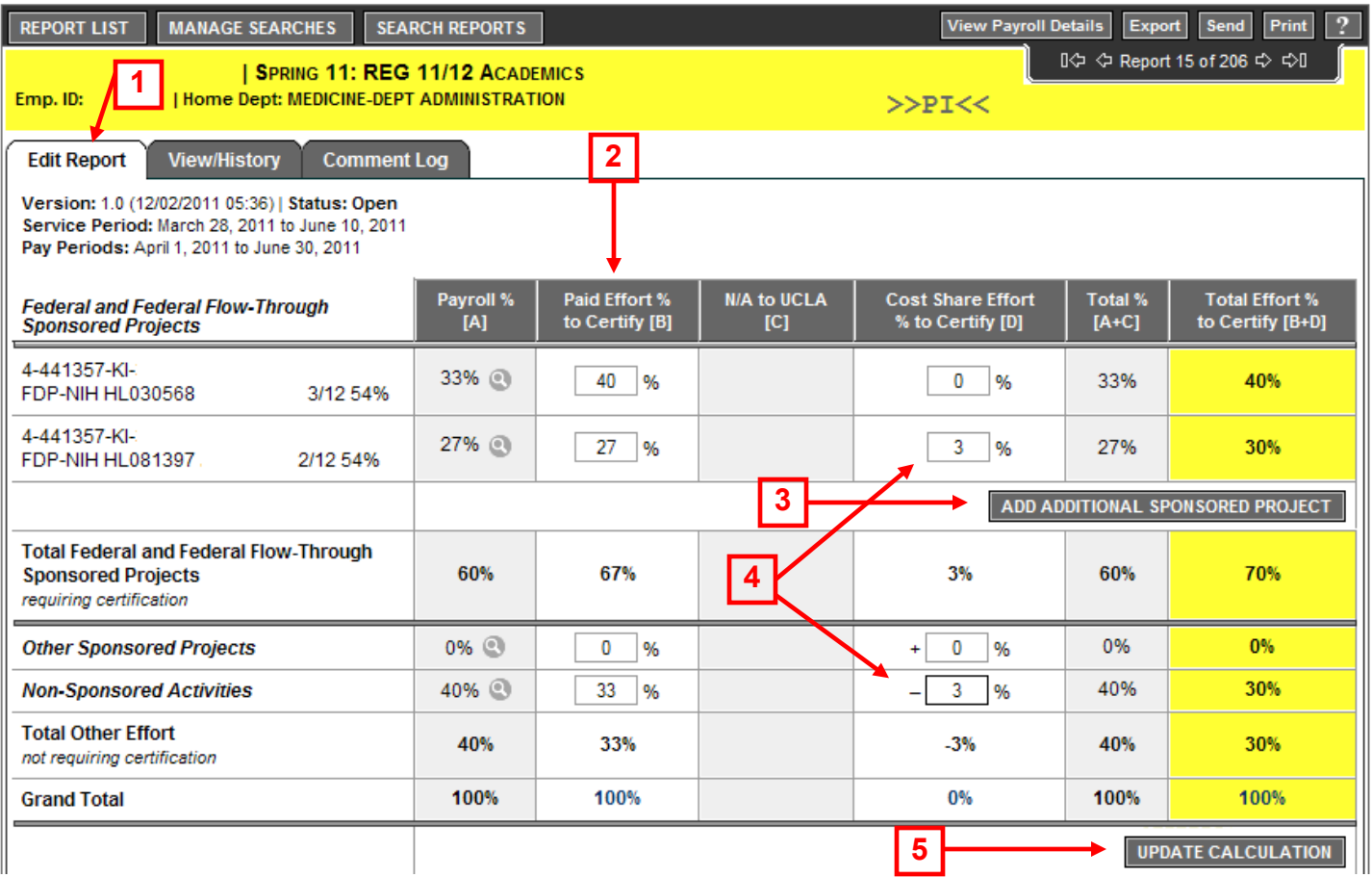

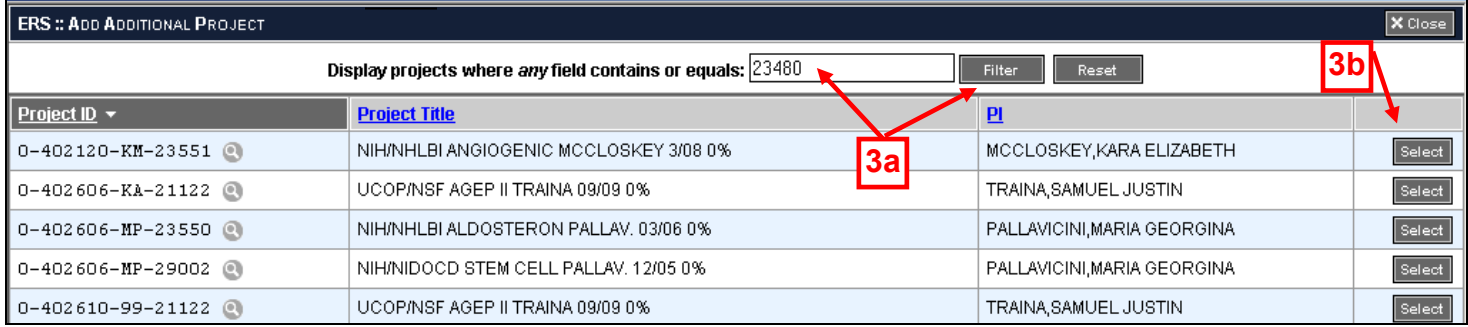

## **MULTIPLE CERTIFICATIONS:**

For personnel working on projects for multiple departments and a single PI/Supervisor does not have first hand knowledge of ALL activity reflected on the report.

- 1. Check "Report requires multiple certifications."
- 2. Click "OK" on the below verification message. Note: doing so will add a comment.

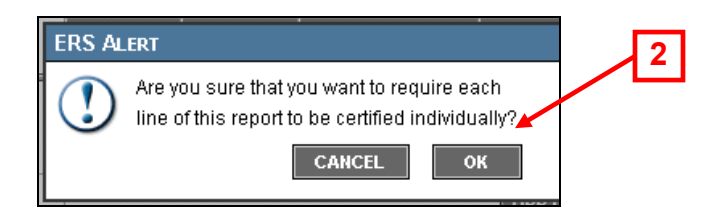

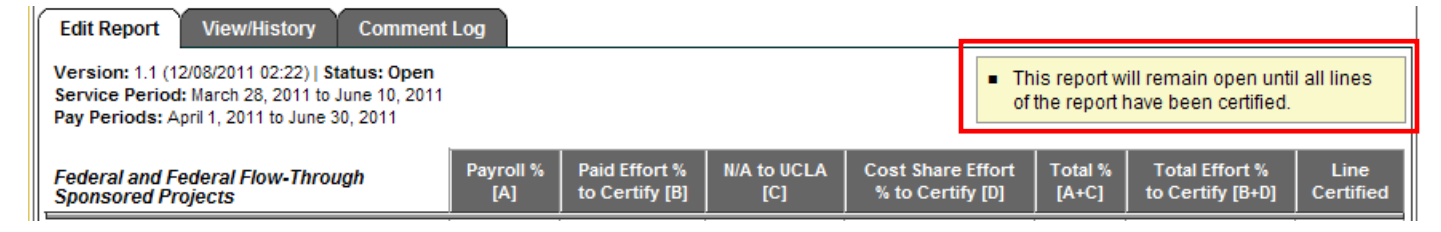

- 3. Review/Edit/Verify the projects under your department, as applicable
- 4. Add a comment "Report for fund(s) (list your funds) reviewed & verified by (your name) on (date)." Add additional justification to explain adjustment, as necessary.

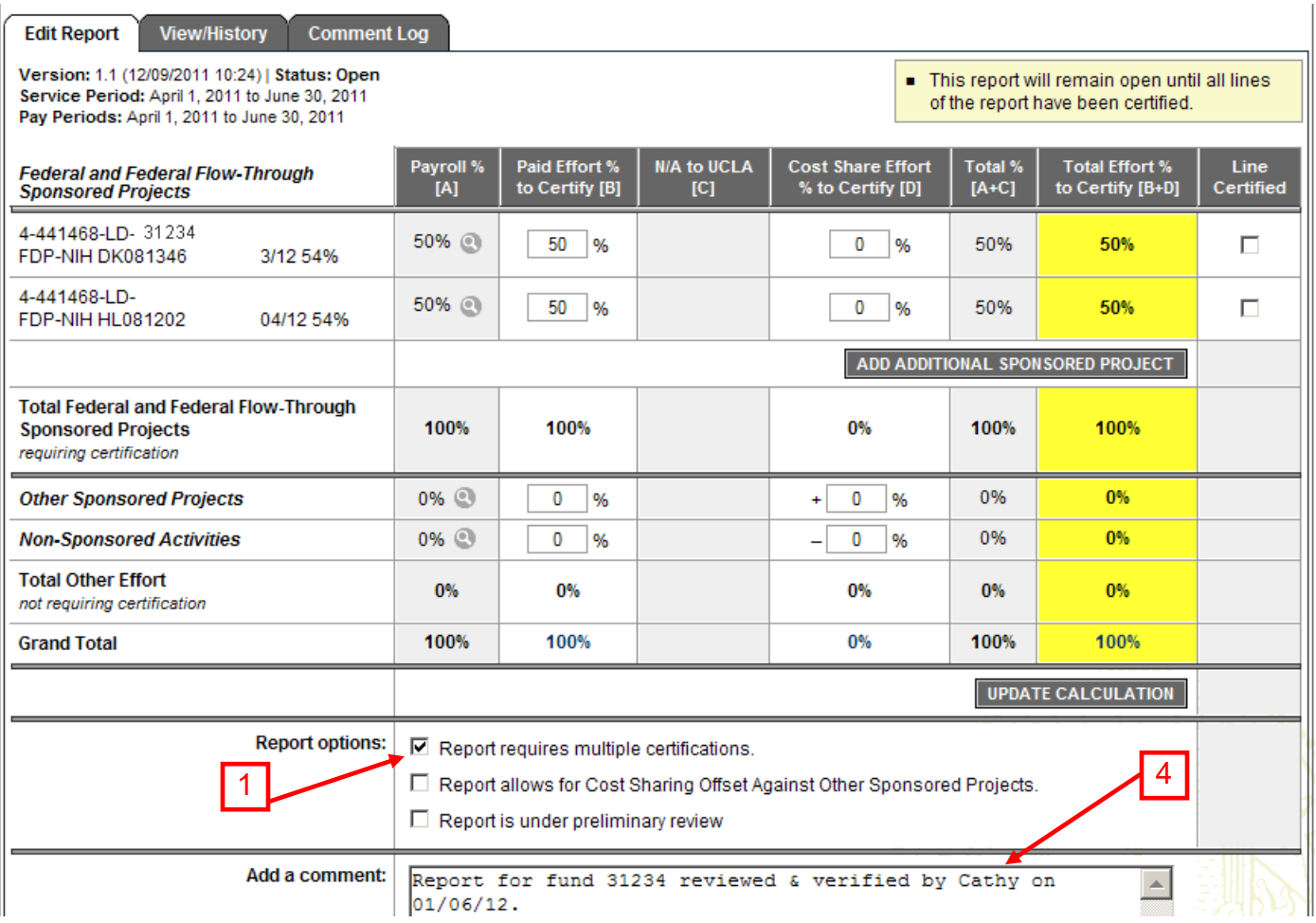

- 5. Save
- 6. Have appropriate supervisor/Faculty member certify

#### **BLANK ERS**

ERS Coordinators can create a "blank" ERS report for any employee who had 100% of their time cost shared on unrestricted funds. As a reminder, ERS reports are only automatically generated for personnel paid any percent of their salary off Federal funds.

1. Click on the System Administration link at the top right corner

![](_page_8_Picture_36.jpeg)

2. Under Report Generation, click in the "Generate Effort Report for Employee"

![](_page_8_Picture_37.jpeg)

3. Enter Employee ID # and ERS quarter and click "Search"

![](_page_9_Picture_89.jpeg)

4. Click "Generate" & you will see the below message.

![](_page_9_Picture_90.jpeg)

5. Search for ERS of newly created employee via "Search Reports" screen.

## **WORKSTUDY STUDENTS**

- 1. Click "Edit Report" tab
- 2. Under "Report Options" click "Report allows for Cost Sharing Offset Against Other Sponsored Projects" – OK

![](_page_9_Picture_9.jpeg)

- 3. Under "Other Sponsored Projects" or "Non-Sponsored Activities", enter negative workstudy effort
- 4. Enter that same total amount under "Adjusted Cost Sharing %" of the appropriate Sponsored Projects, split in the appropriate percentages
- 5. Update Calculation
- 6. Add a Comment "Report reviewed, adjusted and verified by (your name) on (date). Other sponsored project (or non-sponsored activity) is workstudy only."
- 7. Save
- 8. Have appropriate supervisor/Faculty member certify

![](_page_10_Picture_78.jpeg)